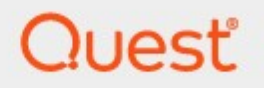

## Metalogix® StoragePoint 5.9

# **Hitachi HCP or HCAP Adapter Guide**

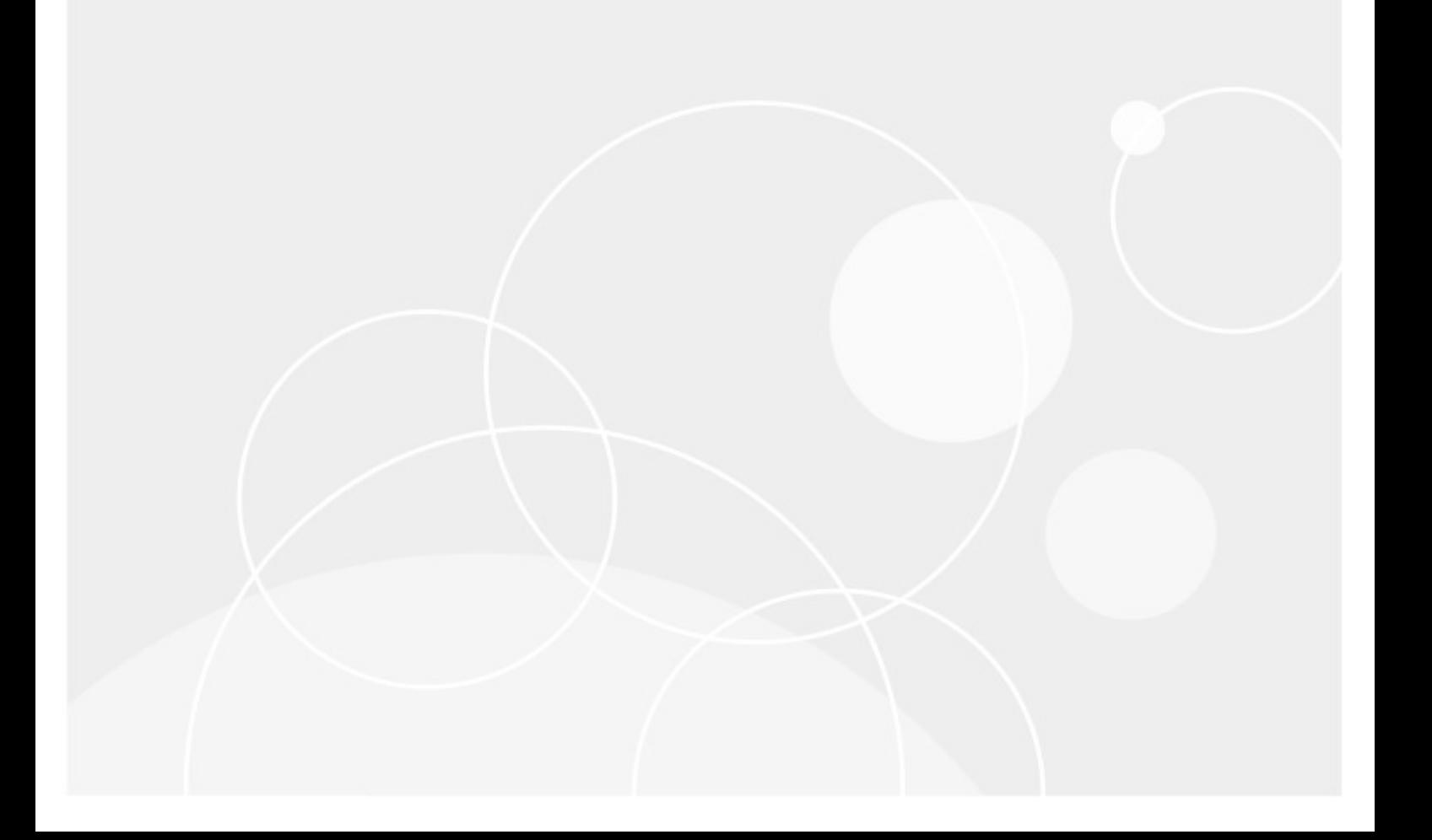

#### **© 2019 Quest Software Inc. ALL RIGHTS RESERVED.**

This guide contains proprietary information protected by copyright. The software described in this guide is furnished under a software license or nondisclosure agreement. This software may be used or copied only in accordancewith the terms of the applicable agreement. No part of this guide may be reproduced or transmitted in any form or by any means, electronic or mechanical, including photocopying and recording for any purpose other than the purchaser's personal usewithout thewritten permission of Quest Software Inc.

The information in this document is provided in connection with Quest Software products. No license, express or implied, by estoppel or otherwise, to any intellectual property right is granted by this document or in connection with the sale of Quest Software products. EXCEPT AS SET FORTH IN THE TERMS AND CONDITIONS AS SPECIFIED IN THE LICENSE AGREEMENT FOR THIS PRODUCT, QUEST SOFTWARE ASSUMES NO LIABILITY WHATSOEVER AND DISCLAIMS ANY EXPRESS, IMPLIED OR STATUTORY WARRANTY RELATING TO ITS PRODUCTS INCLUDING, BUT NOT LIMITED TO, THE IMPLIED WARRANTY OF MERCHANTABILITY, FITNESS FOR A PARTICULAR PURPOSE, OR NON-INFRINGEMENT. IN NO EVENT SHALL QUEST SOFTWARE BE LIABLE FOR ANY DIRECT, INDIRECT, CONSEQUENTIAL, PUNITIVE, SPECIAL OR INCIDENTAL DAMAGES (INCLUDING, WITHOUT LIMITATION, DAMAGES FOR LOSS OF PROFITS, BUSINESS INTERRUPTION OR LOSS OF INFORMATION) ARISING OUT OF THE USE OR INABILITY TO USE THIS DOCUMENT, EVEN IF QUEST SOFTWARE HAS BEEN ADVISED OF THE POSSIBILITY OF SUCH DAMAGES. Quest Software makes no representations or warranties with respect to the accuracy or completeness of the contents of this document and reserves the right to make changes to specifications and product descriptions at any time without notice. Quest Software does not make any commitment to update the information contained in this document.

If you have any questions regarding your potential use of this material, contact:

Quest Software Inc. Attn: LEGAL Dept. 4 Polaris Way Aliso Viejo, CA 92656

Refer to our Web site [\(https://www.quest.com](https://www.quest.com)) for regional and international office information.

#### **Patents**

Quest Software is proud of our advanced technology. Patents and pending patents may apply to this product. For the most current information about applicable patents for this product, please visit our website at <https://www.quest.com/legal>.

#### **Trademarks**

Quest, the Quest logo, and Metalogix are trademarks and registered trademarks of Quest Software Inc. and its affiliates. For a complete list of Quest marks, visit [https://www.quest.com/legal/trademark-information.aspx.](https://www.quest.com/legal/trademark-information.aspx) All other trademarks and registered trademarks are property of their respective owners.

Metalogix® StoragePoint Updated August 2019 Version 5.9

#### **Contents**

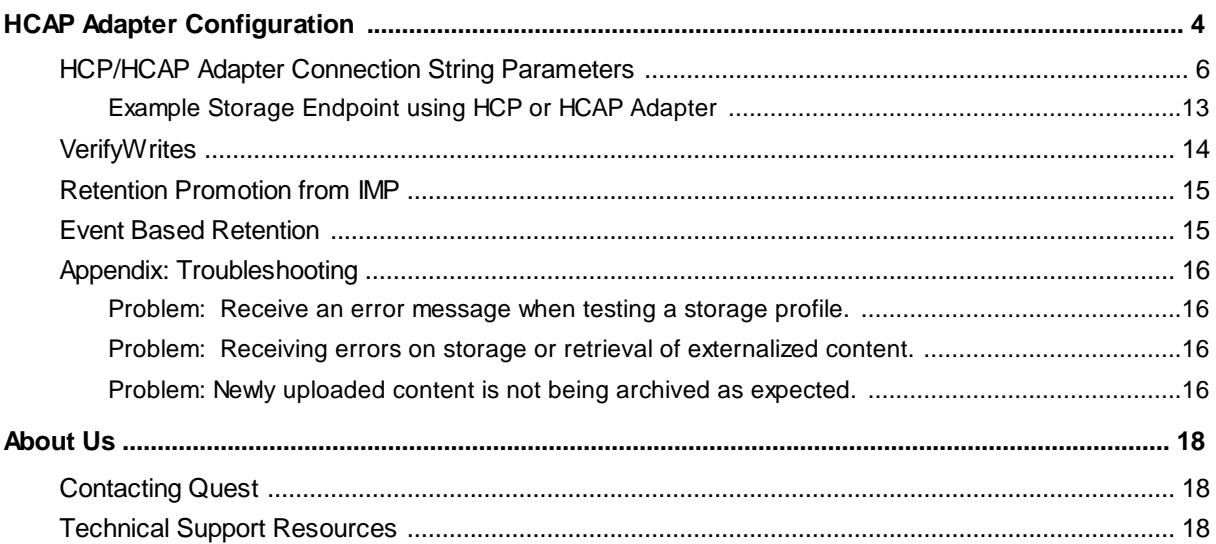

# <span id="page-3-0"></span>**HCAP Adapter Configuration**

This section will provide you details on how to configure a storage endpoint's connection string to utilize the Hitachi Adapter. Please refer to the StoragePoint Reference Guide for information on managing Storage Endpoints.

StoragePoint supports HCAP 5.x, HCP 6.x, HCP 7.x and HCP 8.x versions of the platform.

On the Application Management page, click *Storage and Backup Endpoints*.

Click *Create New Endpoint* or click the name of an existing storage endpoint that you want to edit.

Select HCP or HCAP for legacy adapters. Click the **Show** link next to the Advanced Adapter Settings to see the additional fields.

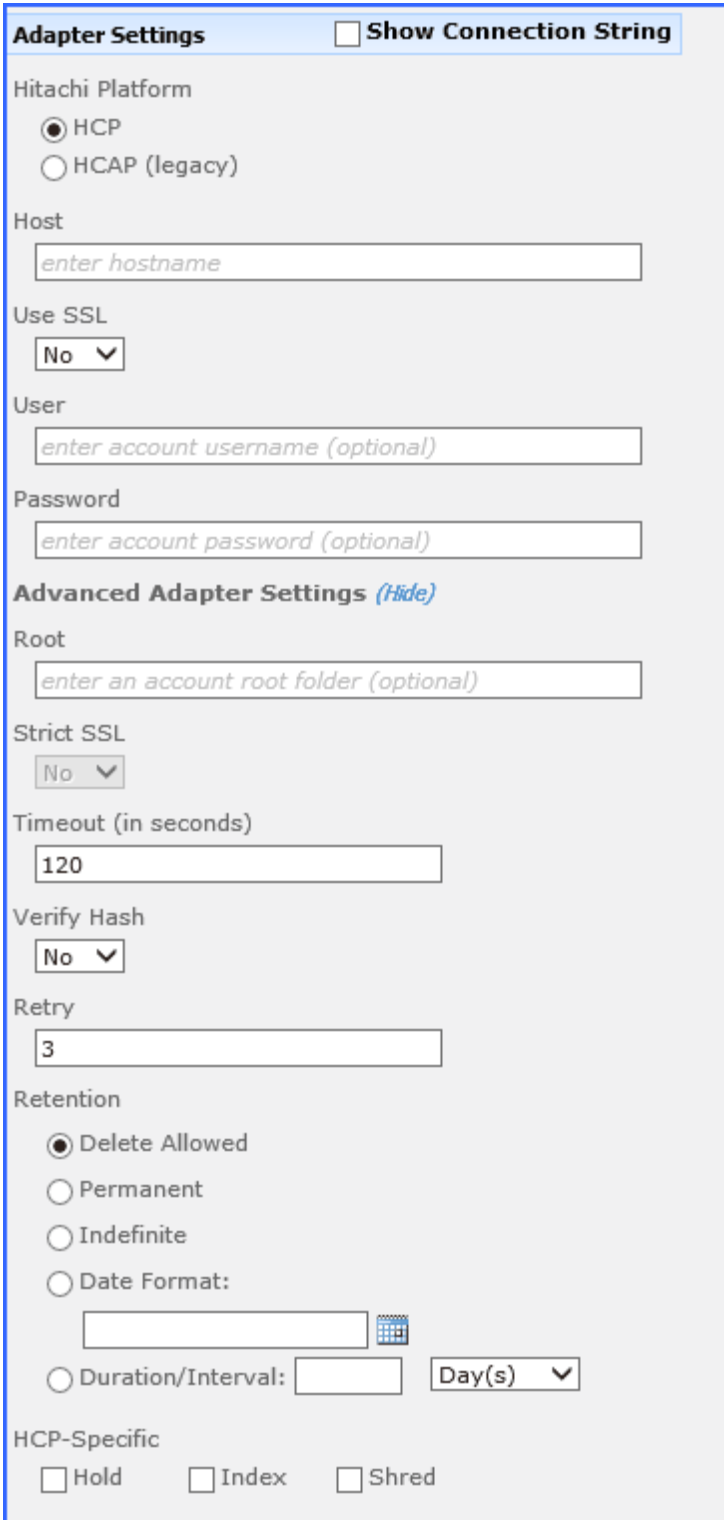

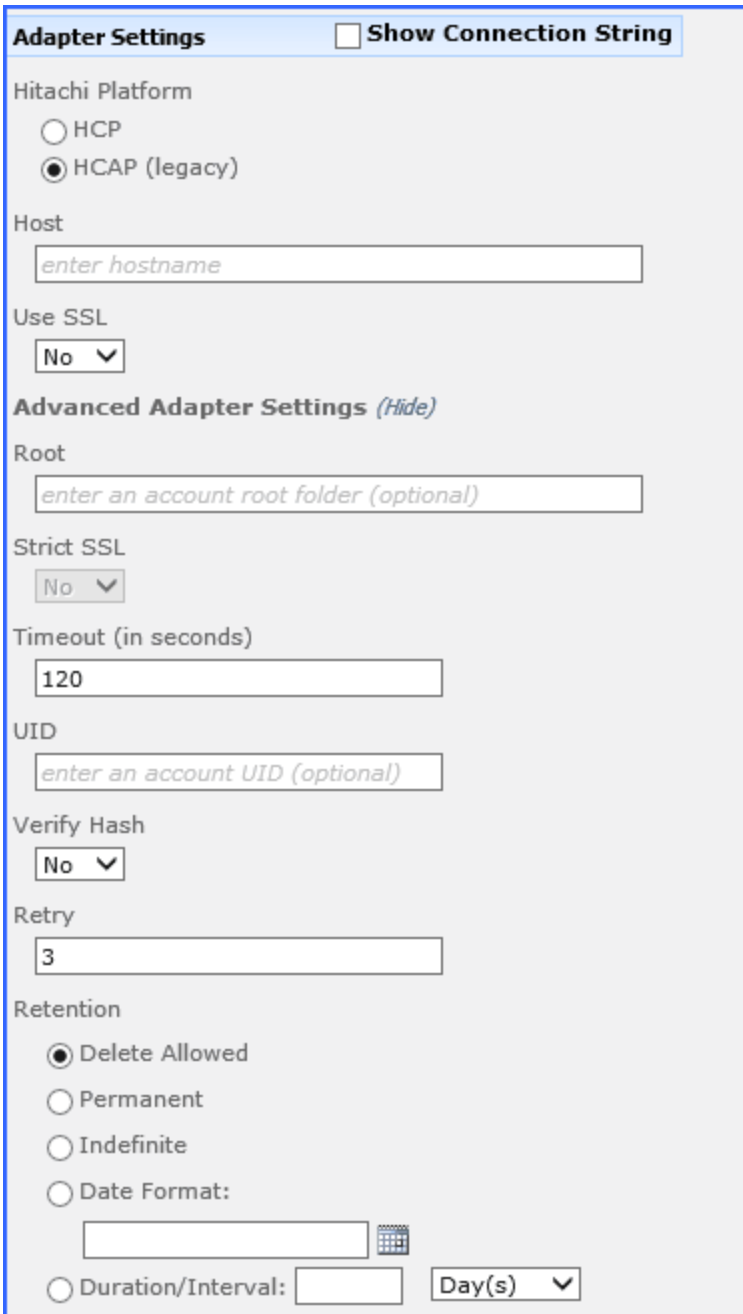

## <span id="page-5-0"></span>**HCP/HCAP Adapter Connection String Parameters**

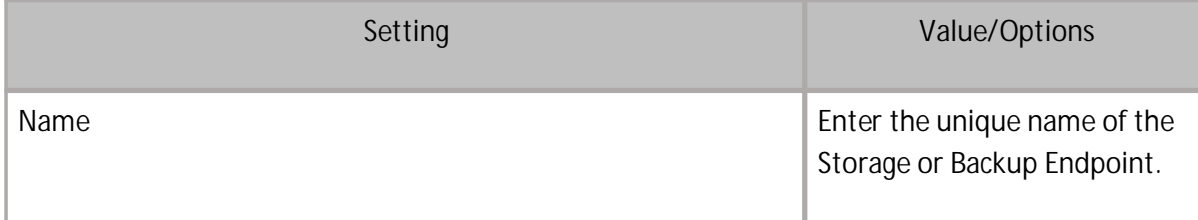

**6**

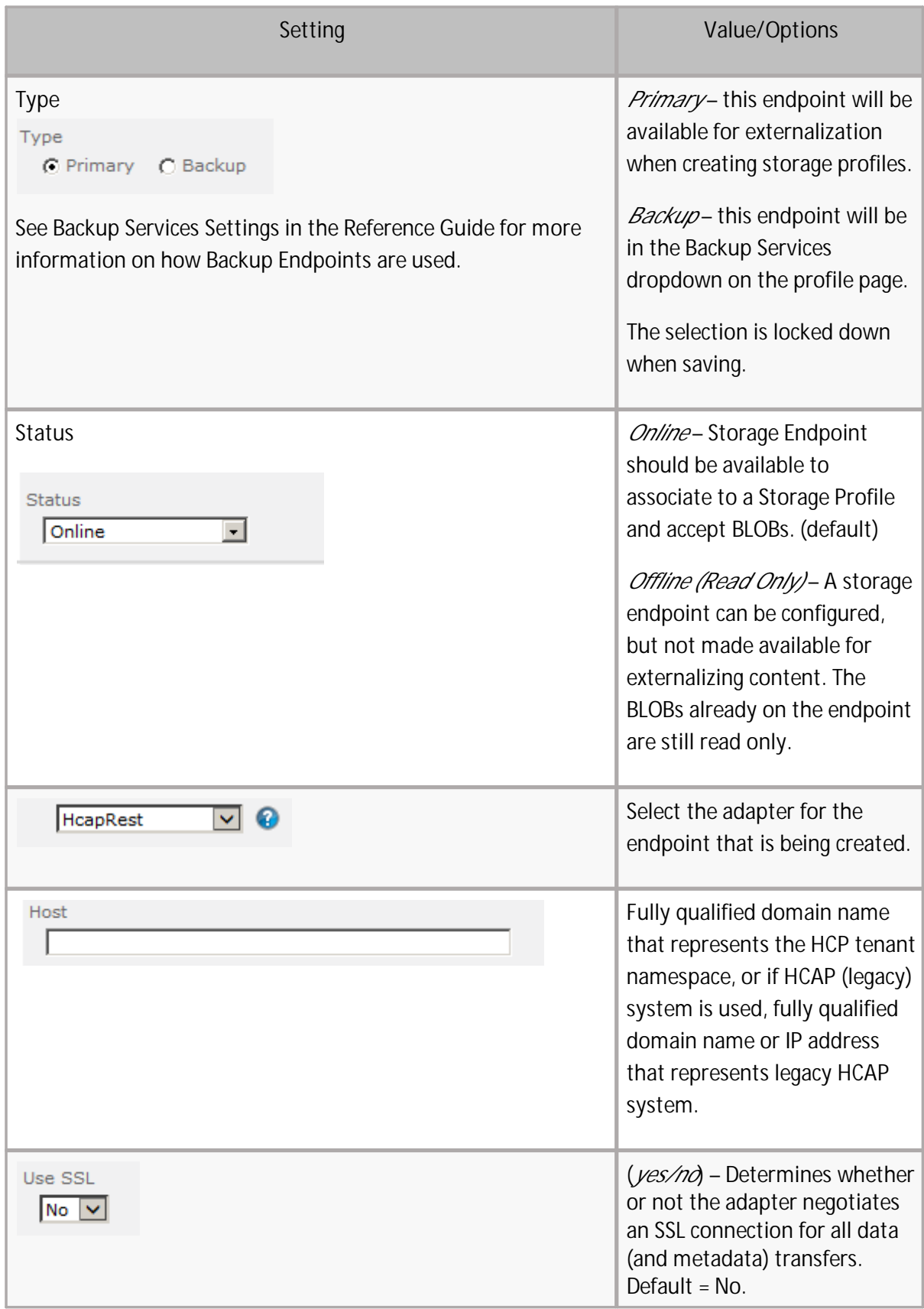

**7**

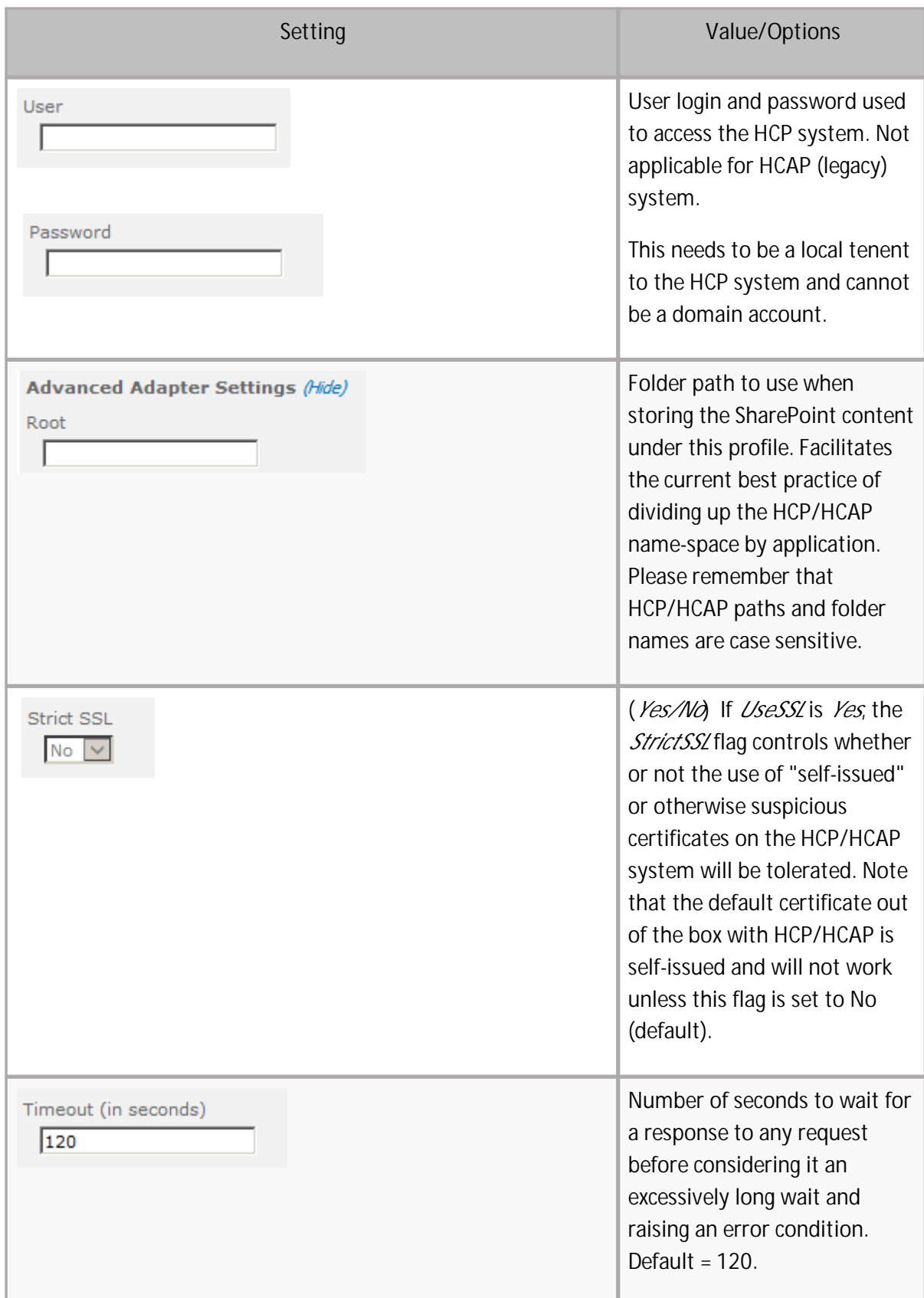

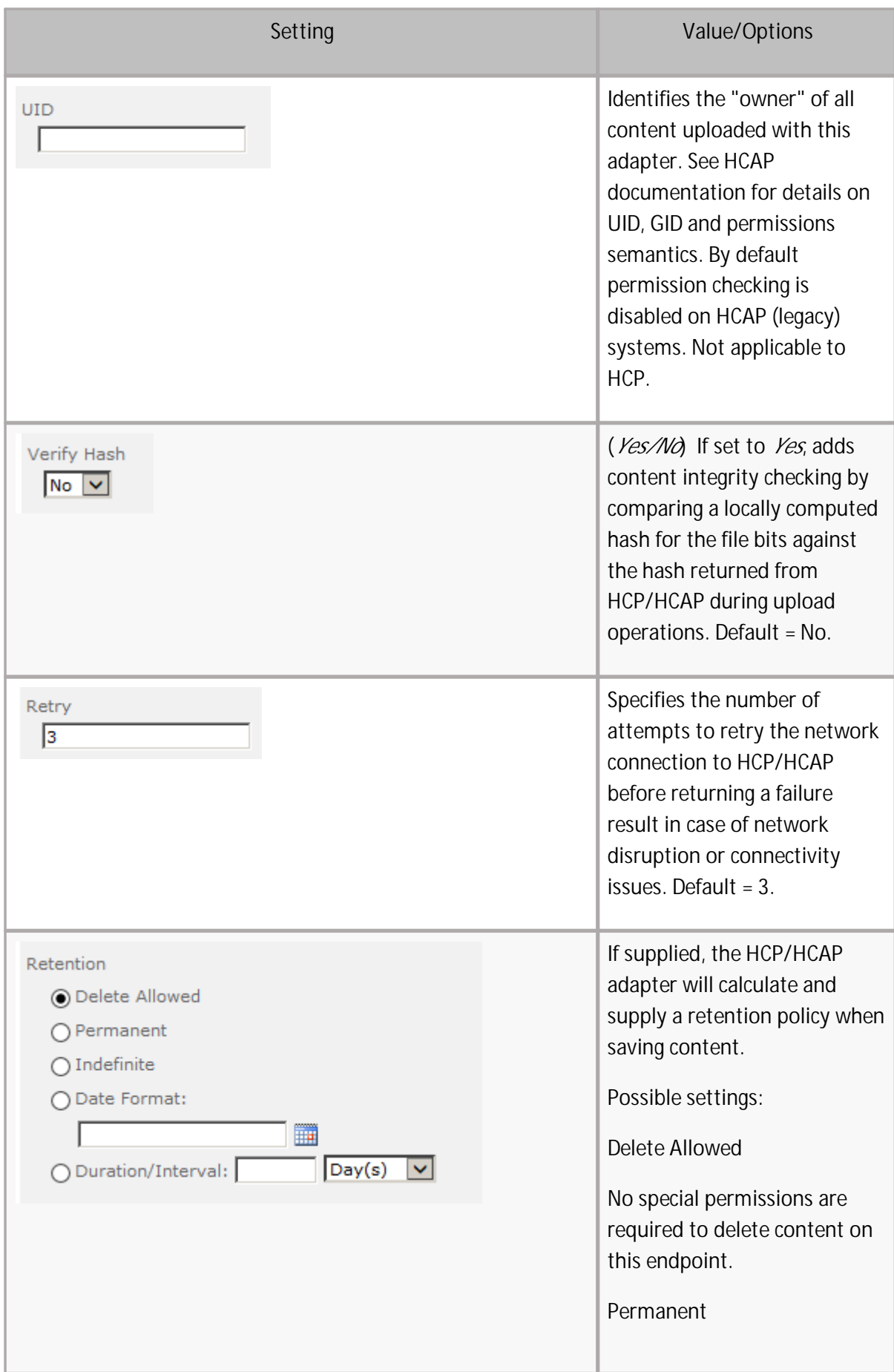

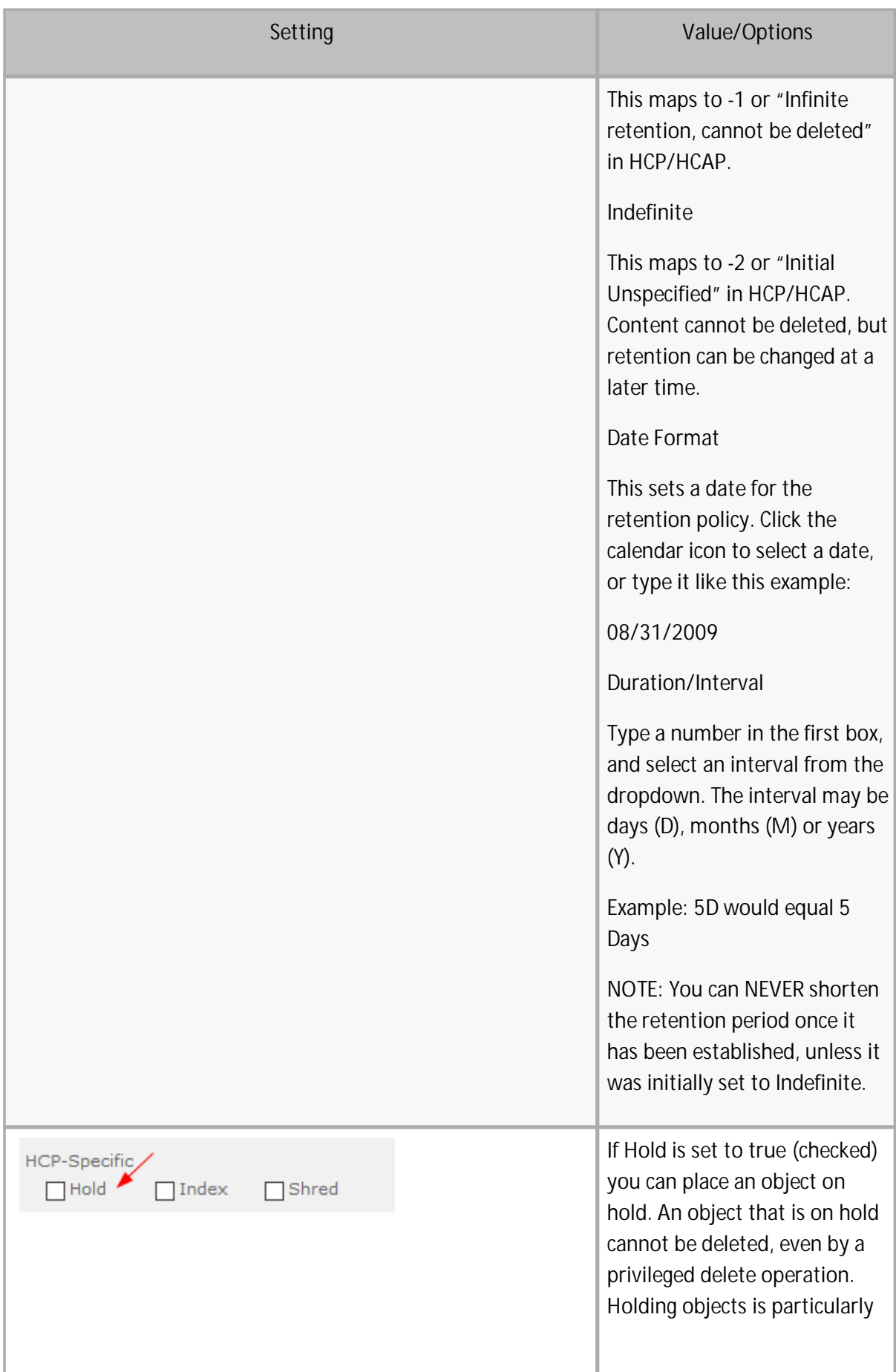

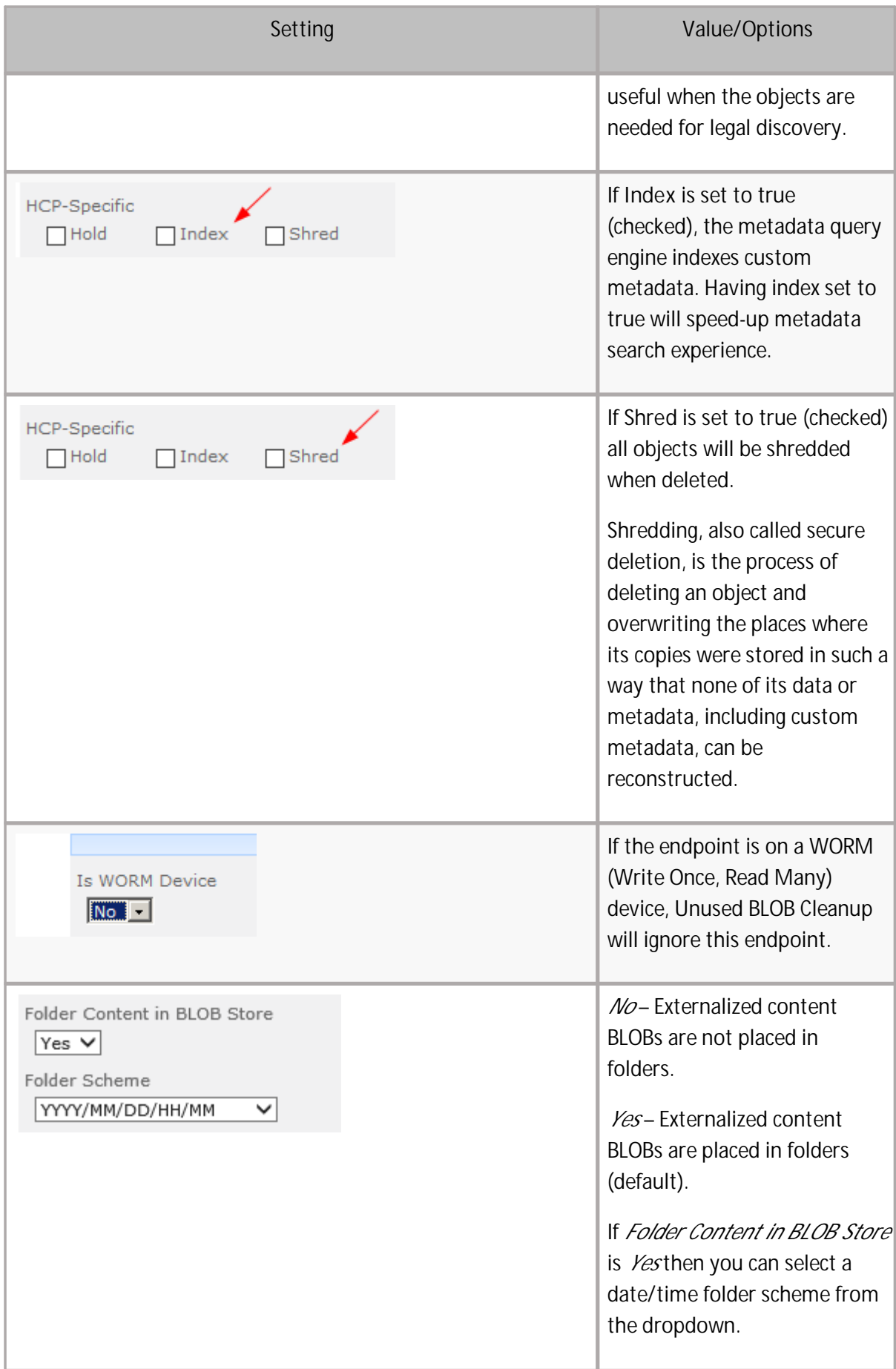

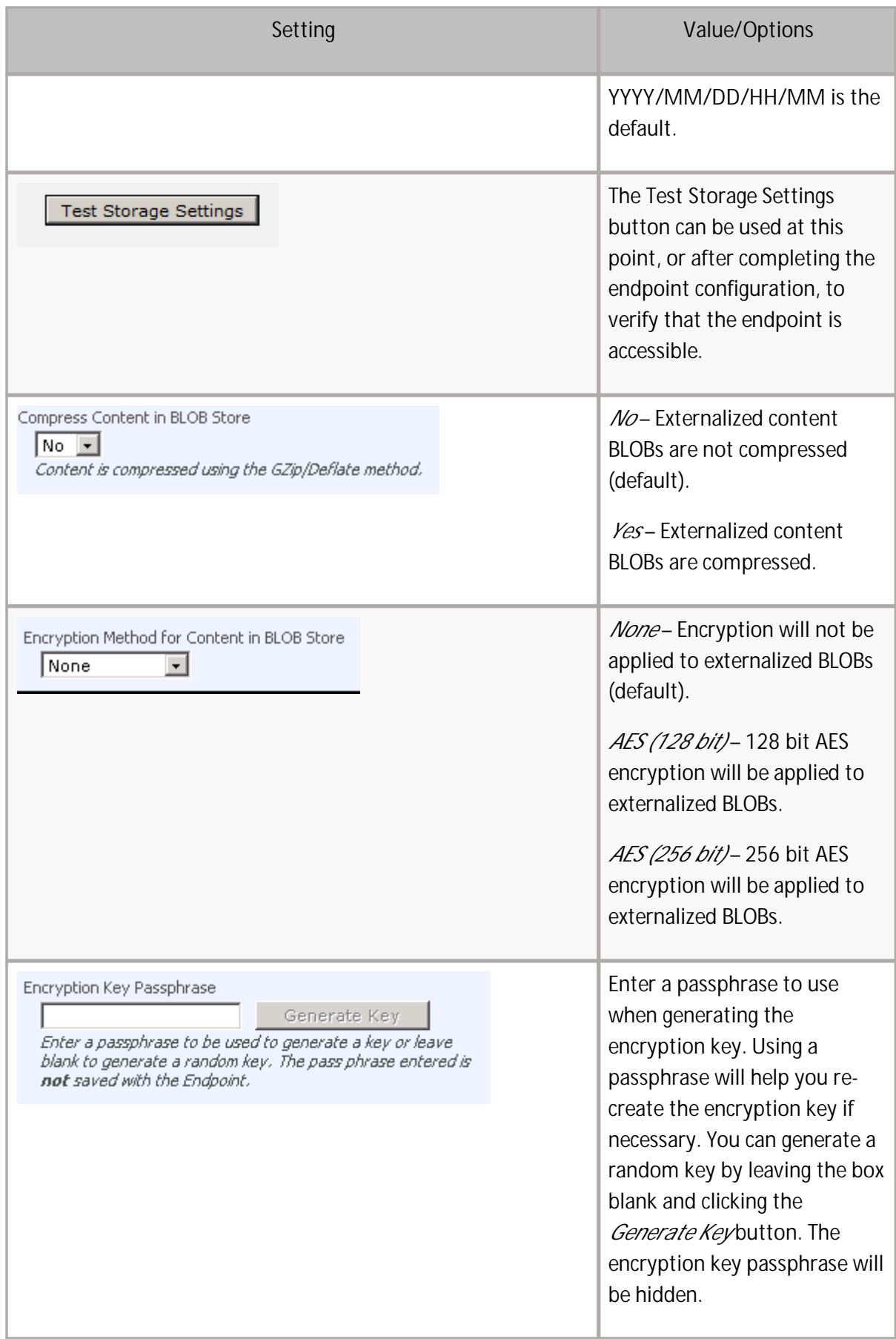

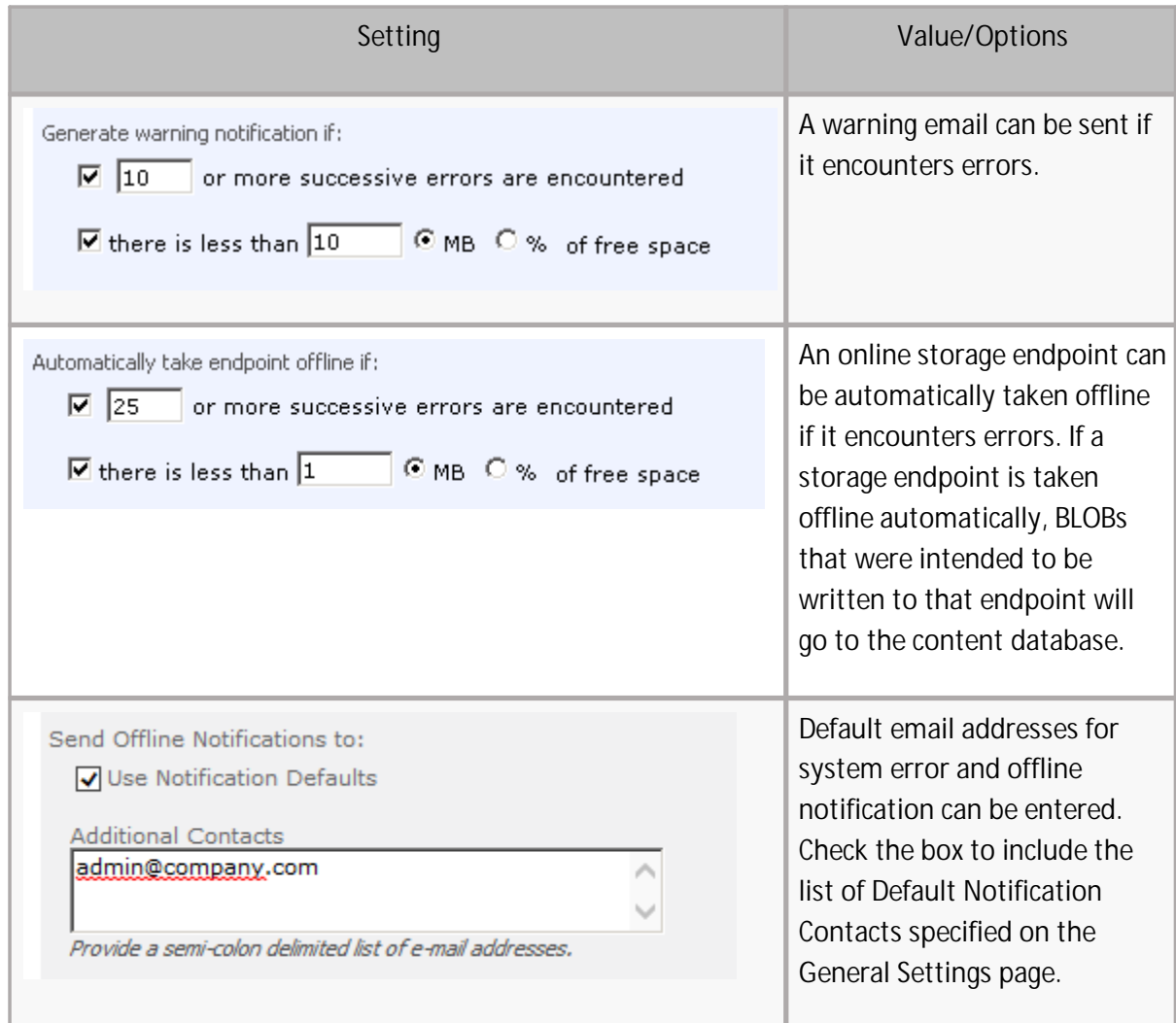

# <span id="page-12-0"></span>**Example Storage Endpoint using HCP or HCAP Adapter**

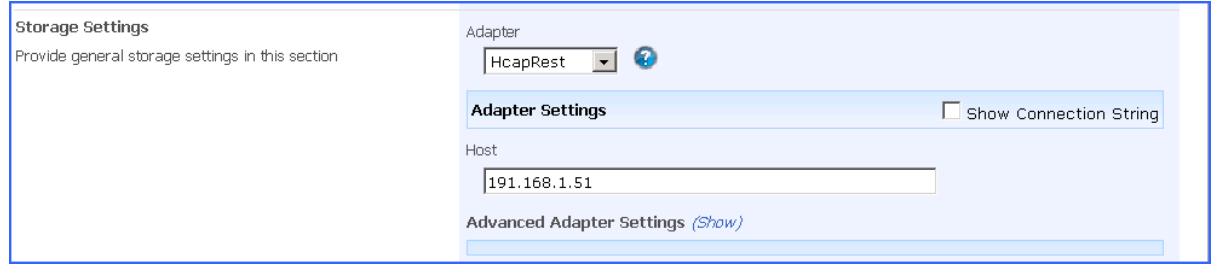

Click the *Show Connection String* checkbox to edit the connection string. Otherwise, fill in the connection fields shown for the adapter selected. Notice that the connection string parameters are name/value pairs separated by semi-colons.

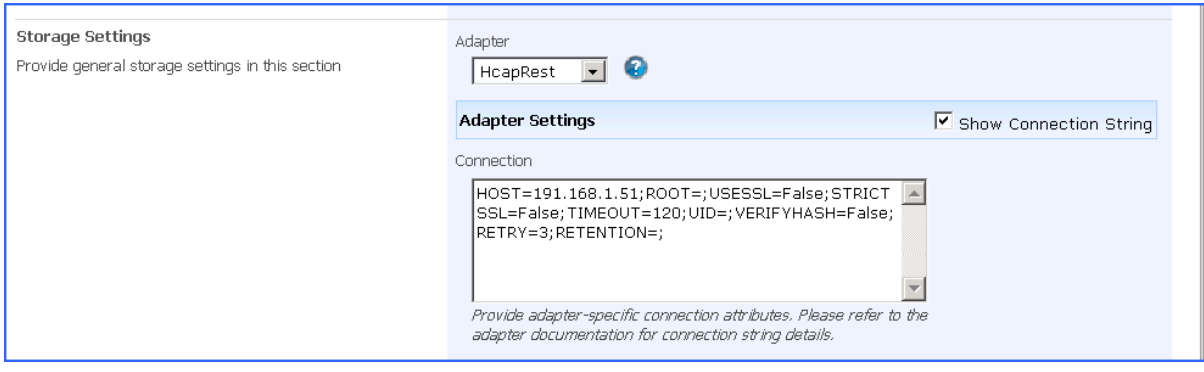

#### **NOTE:** Adapter parameters are not case-sensitive.

**NOTE:** Clicking the Test Storage Settings button on a storage profile using the HCP Adapter could result in an error. The profile test performs several operations, including a delete operation. If you are setting a retention parameter on the connection string then you will receive an error letting you know that the delete failed. This should not be considered a failure of the test.

**NOTE:** You should always use a passphrase when generating encryption keys. The passphrase gives you a means of re-creating keys should they become unrecoverable or corrupt. It is very important to remember or record the passphrase outside of Metalogix StoragePoint. Otherwise, encrypted content could become irretrievable in the event of a database failure.

If you choose to externalize content you should test the storage profile settings by clicking the *Test Storage Settings* button. A message under the button will indicate whether or not the test was successful. If the test fails the message will include the error that was the root cause of the failure.

**NOTE:** When testing access to an endpoint from within Central Administration, the Identity of the Application Pool hosting the Central Administration Site is the one that is being used for the test. If there are different Identities used for other Web Applications in the Farm then those identities will also need access but cannot be tested from within Central Admin itself. See BLOB Store Security and Metalogix StoragePoint Required Privileges in the Metalogix StoragePoint Reference Guide.

#### <span id="page-13-0"></span>**VerifyWrites**

This option posts back to StoragePoint to validate that the BLOB was written to the endpoint. It is not part of the connection string by default, but can be added by editing the connection string only; there is no user interface for this option. If verbose logging is enabled, the logs may contain information such as 'Written file verified as present: <filename>.'

VERIFYWRITES=true;

**14**

# <span id="page-14-0"></span>**Retention Promotion from IMP**

If retention settings have been configured in the SharePoint site or library, those retention settings will stay with the BLOB when it goes to the endpoint. To enable this, there is a box on the endpoint screen, when adding the endpoint to the profile. If the profile already exists, with the endpoint added, the feature can still be enabled, but will only be applied to BLOBs created after the feature is enabled.

- 1. Open or create the profile.
- 2. Add the endpoint to the profile.
- 3. On the endpoint screen, at the bottom, will be an option to Enable Retention Promotion from IMP. Check this box.

```
Retention Promotion from IMP
 This Endpoint is capable promoting retention value from IMP. If you select
this option retention will be set according to IMP. This value is applied only
 when BLOB is created.
```
Enable Retention Promotion from IMP

# <span id="page-14-1"></span>**Event Based Retention**

EBR is a feature that can be configured for certain storage endpoints. In addition to the default retention that can be configured on the endpoint, certain actions like updating a field can update the content to specify a different retention period. The steps for configuring the adapter to support EBR are outlined below.

The endpoint must be added to the profile for the following steps to work.

- 1. Expand the **Archiving** section of the profile.
- 2. Set the Enable Archiving dropdown to Yes.
- 3. Click **New Rule**.
- 4. Click **Change** to select the scope of the rule, which can be as wide as the profile scope or as narrow as a list. Click **Ok**.
- 5. Select **Metadata Change Rule** and click **New Condition**.
- 6. By selecting the same endpoint that was added to the profile, a new field displays for designating EBR. Check the EBR box, select a field to base the retention on, and enter the number of days to which to update the retention time.

Event Based Retention Specify event-based retention parameters to apply to the content if this condition is met.

☑ Enable Event Based Retention for This Rule Select a Date Property to Base Retention On (From date of metadata change) V  $^{+}$ Davs

7. Click **OK** on the Condition window.

- 8. Click **OK** on the Rule window.
- 9. Click **Save** on the archiving page.
- 10. (OPTIONAL) Select Immediately or schedule a timer job to run, to process existing content for this archiving rule. Click **OK** on the Process Existing page.

**NOTE:** Content retention is modified when the field changes, not when it is uploaded. Uploaded content will receive the default retention setting, but modifying the designated EBR field will update the retention setting for that content.

# <span id="page-15-0"></span>**Appendix: Troubleshooting**

#### <span id="page-15-1"></span>**Problem: Receive an error message when testing a storage profile.**

When clicking the *Test Storage Settings* button on a storage profile using the HCP or HCAP adapter you receive an error similar to this:

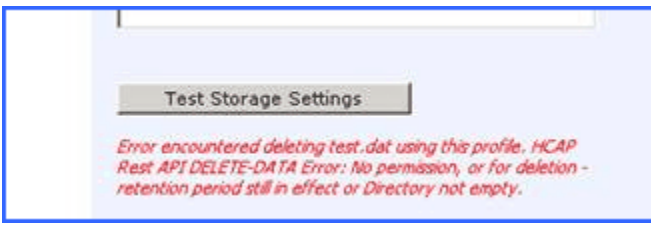

This error is because a RETENTION value was specified on the storage profile's Connection String and StoragePoint cannot delete the externalized test file. This should be considered a successful test.

## <span id="page-15-2"></span>**Problem: Receiving errors on storage or retrieval of externalized content.**

Wherever possible, StoragePoint surfaces error messages returned by HCP/HCAP either directly to the user or within the SharePoint ULS logs. You should refer to your HCP/HCAP documentation for errors logged by the HCP/HCAP Adapter.

### <span id="page-15-3"></span>**Problem: Newly uploaded content is not being archived as expected.**

For event based retention to work, the item has to exist before it can be tagged with retention during the archive process. So if content is uploaded with a change to the metadata that would normally archive the item, it won't be archived. However, any subsequent change to the item will flag it for archiving, and the next successful run of the content queue migrator will archive that content.

# **About Us**

**2**

#### <span id="page-17-0"></span>**We are more than just a name**

We are on a quest to make your information technology work harder for you. That is why we build community-driven software solutions that help you spend less time on IT administration and more time on business innovation. We help you modernize your data center, get you to the cloud quicker and provide the expertise, security and accessibility you need to grow your data-driven business. Combined with Quest's invitation to the global community to be a part of its innovation, and our firm commitment to ensuring customer satisfaction, we continue to deliver solutions that have a real impact on our customers today and leave a legacy we are proud of. We are challenging the status quo by transforming into a new software company. And as your partner, we work tirelessly to make sure your information technology is designed for you and by you. This is our mission, and we are in this together. Welcome to a new Quest. You are invited to Join the Innovation™.

#### **Our brand, our vision. Together.**

Our logo reflects our story: innovation, community and support. An important part of this story begins with the letter Q. It is a perfect circle, representing our commitment to technological precision and strength. The space in the Q itself symbolizes our need to add the missing piece you — to the community, to the new Quest.

## <span id="page-17-1"></span>**Contacting Quest**

For sales or other inquiries, visit [www.quest.com/contact](http://www.quest.com/contact).

## <span id="page-17-2"></span>**Technical Support Resources**

Technical support is available to Quest customers with a valid maintenance contract and customers who have trial versions. You can access the Quest Support Portal at <https://support.quest.com>

The Support Portal provides self-help tools you can use to solve problems quickly and independently, 24 hours a day, 365 days a year. The Support Portal enables you to:

- · Submit and manage a Service Request
- · View Knowledge Base articles
- · Sign up for product notifications
- · Download software and technical documentation
- · View how-to-videos
- · Engage in community discussions
- Chat with support engineers online
- · View services to assist you with your product